the firmware (U10) on HX-2560-SDI board.

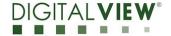

**Version**: 1.00 **Date:** 24 Dec 2021

## **Application Note**

Procedure to update the firmware (U10) on HX-2560-SDI board.

the firmware (U10) on HX-2560-SDI board.

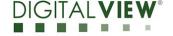

Version: 1.00 Date: 24 Dec 2021

### **Revision History**

| Date        | Rev No. | Page | Summary      |
|-------------|---------|------|--------------|
| 24 Dec 2021 | 1.00    | All  | First issued |
|             |         |      |              |
|             |         |      |              |
|             |         |      |              |
|             |         |      |              |

the firmware (U10) on HX-2560-SDI board.

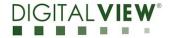

**Version**: 1.00 **Date:** 24 Dec 2021

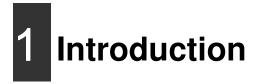

The HX-2560-SDI controllers are an easy to use high quality 2 x HDMI & 1 x Displayport & 1xVGA & 1 x 3G/HD-SDI input interface for LCD panels up to 2560x1600 resolution.

One of the features of the HX-2560-SDI is the ability to update its firmware as detailed in this Application Note.

IMPORTANT NOTE: Firmware Upgrading must only be done by suitably qualified professionals or technicians. Digital View is not responsible for damage or injury caused by the firmware upgrade procedure.

## 2 Firmware Upgrade procedure

HX-2560-SDI firmware upgrade is done by storing the firmware in the USB memory stick and get it update the firmware via USB interface connector.

 The HX-2560-SDI to be upgraded needs to be fully connected with power. This should be a bench or assembly setup and care must be taken to avoid short circuits or electrical shock. Digital View does not accept responsibility for damage caused during a firmware upgrade procedure – care must be exercised

## **Application Note**: Procedure to update the firmware (U10)

DIGITALVIEW

**Version**: 1.00 **Date:** 24 Dec 2021

**Step 1 :** Stored firmware (.bin) in the USB memory stick.

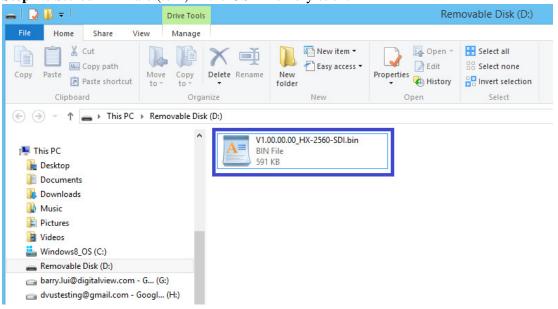

on HX-2560-SDI board.

**Step 2 :** Connect the USB memory stick to P5 connector via the USB extend cable P/N 426895100-3 as shown below connection :

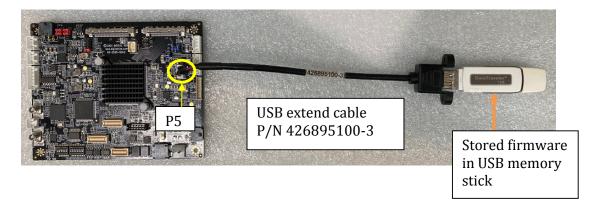

the firmware (U10) on HX-2560-SDI board.

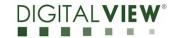

**Version**: 1.00 **Date:** 24 Dec 2021

#### **Step 3:**

#### (a): Method 1:

Connect up the panel with HX-1920-SDI and select 'Firmware Upgrade' on the OSD menu under location at: Utilities > Firmware Upgrade.

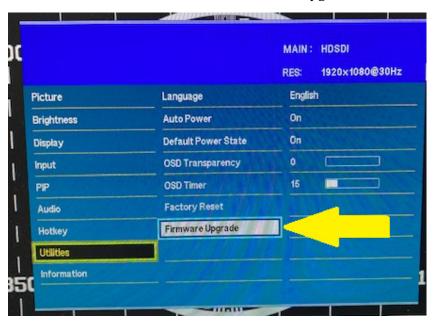

**Step 4 :** Press "+" on OSD switch mount to select 'Yes' for confirmation to perform the firmware upgrade process.

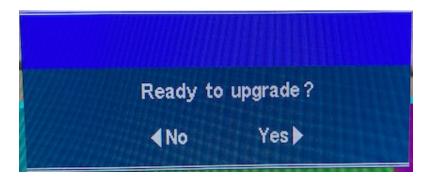

the firmware (U10) on HX-2560-SDI board.

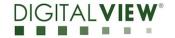

**Version**: 1.00 **Date:** 24 Dec 2021

Firmware upgrading in progress:

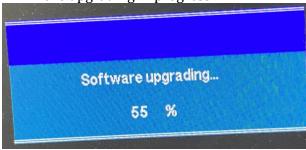

**Step 5**: Power cycle the controller after updated the firmware successfully.

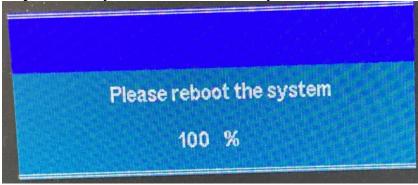

**Step 6 :** Check the firmware version reported on the OSD menu after downloaded the updated firmware.

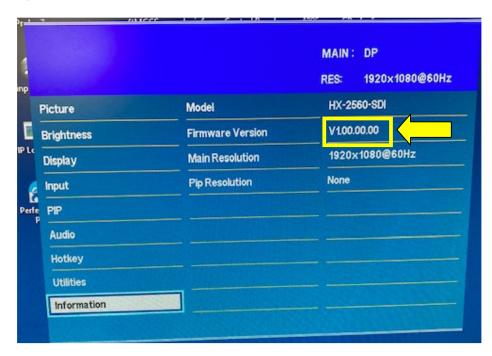

## **Application Note**: Procedure to update the firmware (U10) on HX-2560-SDI board.

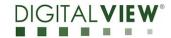

**Version**: 1.00 **Date:** 24 Dec 2021

#### (b): Method 2:

Send a RS-232 command '0xee  $0x75\ 0x31$ ' to activate the firmware upgrade process without connecting a panel.

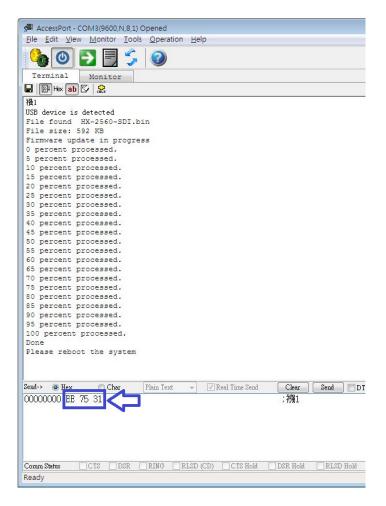

# **Application Note**: Procedure to update the firmware (U10) on HX-2560-SDI board.

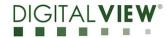

Version: 1.00 Date: 24 Dec 2021

Upgrade the firmware successful when reporting 'Done', then Power cycle the controller after updated the firmware successfully.

```
USB device is detected
File found HX-2560-SDI.bin
File size: 592 KB
Firmware update in progress
0 percent processed.
5 percent processed.
10 percent processed.
15 percent processed.
20 percent processed.
25 percent processed.
30 percent processed.
35 percent processed.
40 percent processed.
45 percent processed.
50 percent processed.
55 percent processed.
60 percent processed.
65 percent processed.
70 percent processed.
75 percent processed.
80 percent processed.
85 percent processed.
90 percent processed.
95 percent processed.
100 percent processed.
Done
Please reboot the system
```

**END** 

the firmware (U10)

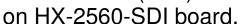

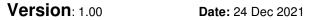

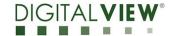

#### **CONTACT DETAILS**

Digital View Inc. USA:

18440 Technology Drive

Building 130

Morgan Hill, CA 95037

**Tel**: (1) 408-782 7773 **Fax**: (1) 408-782 7883

**Sales**: ussales@digitalview.com

**EUROPE:** Digital View Ltd.

The Lake House Knebworth Park Herts, SG3 6PY

UK

Tel: (44) (0)20 7631 2150 Fax: (44) (0)20 7631 2156

Sales: <u>uksales@digitalview.com</u>

ASIA: Digital View Ltd.

Unit 705-708

7/F Texwood Plaza 6 How Ming Street

Kwun Tong Hong Kong

Tel: (852) 28613615 Fax: (852) 25202987

Sales: hksales@digitalview.com

The content subject to change without notice